**Making course available**: Now you can make a course available to students with one click. From a course Content area, click on the padlock icon located next to Edit Mode.

|   | Sta<br>Blackboard     | nging       | -             |            |                                  |              | Make this websit  | e talk          | 🙂 Rezai | J Hoque 1 | <b>9</b>         |
|---|-----------------------|-------------|---------------|------------|----------------------------------|--------------|-------------------|-----------------|---------|-----------|------------------|
| 8 | Home                  | Help!       | Accessibility | r Training | Content Collection               | City Tech    | Library           | Class Web Sites | System  | Admin     | Blackboard       |
|   | Training Cours        | e October 2 | 018 📀         | (Course is | unavailable to students)         | Content      |                   | LO.             |         | Edit Mod  | e is: <b>PON</b> |
| Ð |                       | î↓ O        | 8             |            |                                  |              |                   |                 |         |           |                  |
| - | Training Cour<br>2018 | rse October | A Cor         | ntent 📀    |                                  |              |                   |                 |         |           |                  |
|   | Announcemen           | nts         | 🗢 🛛 Bui       | ld Content | <ul> <li>Assessments </li> </ul> | Tools $\vee$ | Partner Co        | ntent 🗸         |         | Discove   | er Content       |
|   | Home Page             |             | •             |            |                                  |              |                   |                 |         |           |                  |
|   | Information 🏾         | 1           | •             |            |                                  |              |                   |                 |         |           |                  |
|   | Content 🔳             |             | •             |            |                                  | It's ti      | me to add conten  | t               |         |           |                  |
|   | Discussions           |             | •             |            |                                  | Use fur      | ctions above to a | dd it.          |         |           |                  |
|   | Groups                |             | •             |            |                                  |              |                   |                 |         |           |                  |
|   | Tools                 |             | •             |            |                                  |              |                   |                 |         |           |                  |
|   | Help                  |             | •             |            |                                  |              |                   |                 |         |           |                  |

Accessing files from the cloud: Now you have options to upload a file from Cloud Storage such as Dropbox, OneDrive and Google Drive in addition to the local computer and Content Collection.

**Important note:** Files uploaded from Cloud Storage are a "snapshot" of the file as of the time the file is submitted in Blackboard. Changes to files in Cloud Storage made after the files have been uploaded to Blackboard will not be reflected in Blackboard unless you upload the file again. This applies to student submitted work as well.

From a course Content area, hover mouse over Build Content and click Item. Under Attachments, click on Browser Cloud Storage and select your favorite cloud drive.

| NTENT INFORMATION | I                             |                           |                           |                          |
|-------------------|-------------------------------|---------------------------|---------------------------|--------------------------|
| Name              |                               |                           |                           |                          |
| Name              |                               |                           |                           |                          |
|                   |                               |                           |                           |                          |
| olor of Name      | Black                         |                           |                           |                          |
| xt                |                               |                           |                           |                          |
| T T T T Paragraph | h 🔻 Arial 🔻 3 (12             | 2pt) ▼ :≣ - 13≣ -         | T • 🖉 • d🖵 i              | 1 25 ~                   |
| 60000             | ≣≣≣≣≣≣                        | * T <sub>x</sub> 0 25 M ¶ |                           |                          |
| 🕽 🖉 🖬 🖻 ฎ 🔅 Mar   | shups - ¶ 66 © 🛈 🞝            |                           |                           | HTML CSS                 |
| ith: p            |                               |                           |                           | Words:0                  |
|                   |                               |                           |                           |                          |
|                   |                               |                           |                           |                          |
|                   |                               |                           |                           |                          |
|                   | r computer to the Attach File |                           | e functions. Files are sa | ved in the top-level fol |
|                   | Select Do Not Attach to re    |                           |                           | i ca in the top forci jo |

Here we will show how to get a file stored in the OneDrive. Click OneDrive and sign in to your account.

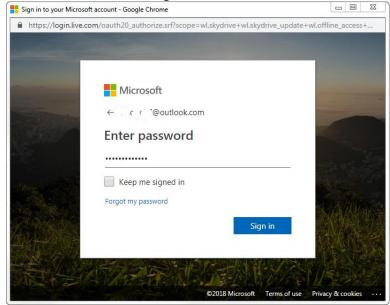

Click Yes to give access permission.

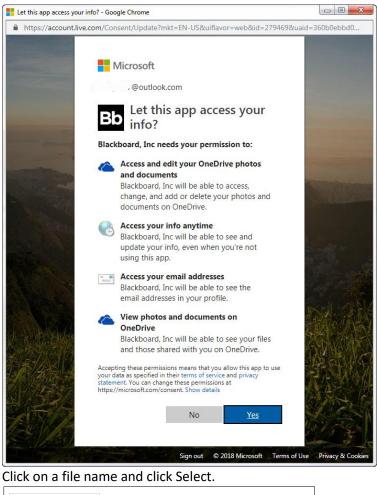

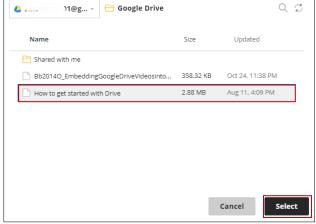

Click Submit button.

**Important note 1:** Due to the permissions necessary to use Cloud Storage in Blackboard, logging into these services will save a cookie to the computer you are using for that Blackboard session. After completing your work, we strongly recommend logging out of Blackboard, closing the web browser, and completely logging out of your account after using public or shared computers. If you do not completely log out of a shared computer, the next user to open Blackboard may see your Cloud Storage files.

**Important note 2:** There is a known issue with the new Cloud Integration tool and files attached from Google Drive. It has been reported that files uploaded to Blackboard directly from Google Drive attach to content items without the identifying file extension, which causes a blank file to be displayed in Blackboard. This will impact both the content you post and work your students submit. Blackboard is aware of the problem and until it is resolved by Blackboard, files should not be uploaded to Blackboard directly from Google Drive. As a workaround, you can download any files to your local computer and then upload them to Blackboard from there, or you may download them to your local computer, re-upload them to Google Drive and then use them in Blackboard without downloading them again.

For more information, visit Blackboard at

https://help.blackboard.com/Learn/Instructor/Course\_Content/Create\_Content/Create\_Course\_Materi als/Add\_Files\_Images\_Audio\_and\_Video/Cloud\_Storage

#### Audio and video feedback:

Instructors now have the option to send audio and/video feedback in addition to the existing text based feedback to the students.

A. Click Grade Center.

B. Click Full Grade Center.

C. Locate the column for the Assignment you want to view a student's submission and click the small drop-down arrow located on the right side of the exclamation sign and click Attempt.

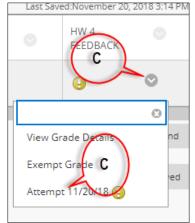

D. Click small down-arrow to open grading panel.

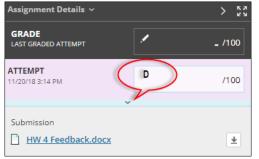

E. Click icon A to open content editor.

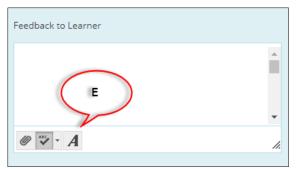

F. Click microphone icon from the Feedback to Learner ribbon.

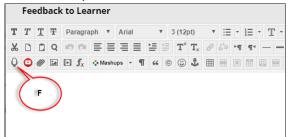

E. Click on red circle to start capturing audio or video feedback. You can record up to five minutes.

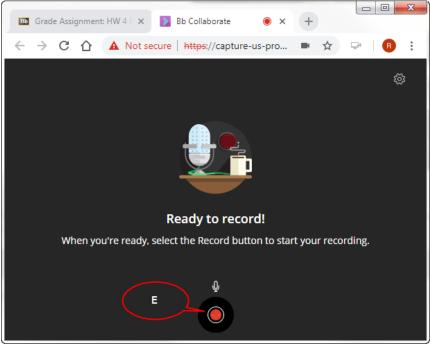

F. Click Save and exit button.

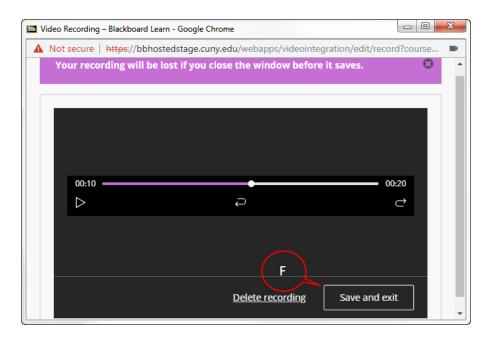

#### G. Click Insert Recording button.

| 📴 Video Recording – Blackboard Learn - Goo 🗖 💷 🗮 🌉                    |
|-----------------------------------------------------------------------|
| ▲ Not secure   https://bbhostedstage.cuny.ed ■                        |
| Your recording will be lost if you close the Swindow before it saves. |
| Recording November 20, 2018 6:34 PM<br>00 : 20                        |
| *Recording Name                                                       |
| Recording November 20, 2018 6:34 PM                                   |
| *Alternative Text                                                     |
| Recording November 20, 2018 6:34 PM                                   |
| G Insert Recording                                                    |

H. Click Submit button.

I. Enter a grade for the attempt and click Submit button.

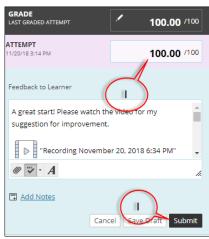

Note that students can't download or save the recordings.

For more information, visit Blackboard at: https://help.blackboard.com/Learn/Instructor/Interact/Audio Video Recording

**Attendance**: Now the instructors can manually enter each/all students' Attendance record in a Blackboard course. Click <u>here</u> for a quick Attendance page tour.

#### Accessing attendance:

1. Click Course Tools and select Attendance.

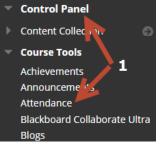

2. Attendance settings will popup; close it to proceed.

| Attendance               |     |    |
|--------------------------|-----|----|
| <b>2</b><br>Grade Schema |     |    |
| Present                  | 100 | 96 |
| Late                     | 50  | 96 |
| Absent                   | 0   | 96 |
| Grade using              |     |    |
| Points                   |     | -  |

You will be taken to the attendance page.

| Faculty Workshop GC<br>Attendance |       |              |       |        |           | Overall Meeting | ŝ             |
|-----------------------------------|-------|--------------|-------|--------|-----------|-----------------|---------------|
| $\leftarrow$                      |       |              | Today |        |           |                 | $\rightarrow$ |
| Student                           | Today | Present      | Late  | Absent | Excused   |                 |               |
| Ug Usera Guesta                   |       | $\checkmark$ | Ø     | ×      | $\oslash$ |                 |               |
| Ug Userb Guestb                   |       | ~            | ©     | ×      | Ø         |                 |               |

## **Taking attendance:**

Locate a student and simply click any of the icons:  $\square$  for present;  $\square$  for late,  $\square$  for absent or  $\square$  for excused

| Faculty Workshop GC<br>Attendance |       |              |       |          |           | Overall Meeting | <u>نې</u>     |
|-----------------------------------|-------|--------------|-------|----------|-----------|-----------------|---------------|
|                                   |       |              |       |          |           |                 |               |
| $\leftarrow$                      |       |              | Today |          |           |                 | $\rightarrow$ |
| Student                           | Today | Present      | Late  | Absent   | Excused   |                 |               |
| Ug Usera Guesta                   |       | $\checkmark$ | ()    | $\times$ | $\oslash$ |                 |               |
| Ug Userb Guestb                   |       | ~            | 0     | ×        | $\oslash$ |                 |               |

You can watch a short video about marking attendance here.

#### Meeting view:

This is the default Attendance view. Here you can mark or edit the current day's (Today's) attendance. You will be able to perform following actions by clicking the date column header: Mark all present for a meeting Mark all absent Clear marks Exempt meeting Edit meeting Delete meeting Clear exemption

| Attendance      |                                                                               |         |      |        |           |       |
|-----------------|-------------------------------------------------------------------------------|---------|------|--------|-----------|-------|
| $\leftarrow$    |                                                                               |         |      |        |           | Today |
| Student         | Today                                                                         | Present | Late | Absent | Excused   |       |
| Ug Usera Guesta | ✓ Mark all present X Mark all absent                                          |         | O    | ×      | Ø         |       |
| Ug Userb Guestb | <ul> <li>Clear marks</li> <li>Exempt meeting</li> <li>Edit meeting</li> </ul> | ł       | ٩    | ×      | $\oslash$ |       |
|                 | Delete meeting                                                                |         |      |        |           |       |

Hint: Mark all students present (see below) then change individual students' attendance statuses from their cells to save time. You will receive an override confirmation when you change an attendance status that had previously been set.

# Mark all students present:

1. Click on Today or the day you want to take attendance and click Mark all present.

| Faculty Workshop GC<br>Attendance |                                               |                 |        |           | Overall Meeting | ŝ             |
|-----------------------------------|-----------------------------------------------|-----------------|--------|-----------|-----------------|---------------|
| $\leftarrow$                      |                                               | Today<br>Posted |        |           |                 | $\rightarrow$ |
| Student                           | Today                                         | Late            | Absent | Excused   |                 |               |
| Ug <u>Usera Guesta</u>            | ✓ Mark all present X Mark all absent          |                 |        |           |                 |               |
| Ug Userb Guestb                   | Clear marks<br>Exempt meeting<br>Edit meeting | ©               | ×      | $\oslash$ |                 |               |
|                                   | 🗑 Delete meeting                              |                 |        |           |                 |               |

2. Override prompt will appear if any of the students were marked previously. Click Override.

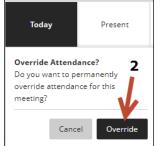

Use the back or forward arrows to navigate between meetings.

| Faculty Workshop GC<br>Attendance |          |              |          |        |           | Overall Meeting | ŝ             |
|-----------------------------------|----------|--------------|----------|--------|-----------|-----------------|---------------|
| $\leftarrow$                      |          |              | 11/22/18 | 3      |           |                 | $\rightarrow$ |
| Student                           | 11/22/18 | Present      | Late     | Absent | Excused   |                 |               |
| Ug Usera Guesta                   |          | $\checkmark$ | (1)      | ×      | $\oslash$ |                 |               |
| Ug Userb Guestb                   | -        | ~            | ©        | ×      | $\oslash$ |                 |               |

## **Overall view:**

In this view you will be able to download class attendance, attendance history, create new meetings, etc.

#### **Download class attendance:**

From the Overall view, click Export icon.

| Faculty Workshop GC<br>Attendance |                                              |             |                                                        |                        |          |                                                     | Overall Meeting | 3 |
|-----------------------------------|----------------------------------------------|-------------|--------------------------------------------------------|------------------------|----------|-----------------------------------------------------|-----------------|---|
| Average<br>Attendance             | 2 Students with<br>attendance<br>100% of the |             | 2 Students with ave<br>attendance<br>100% of the class | erage or above average | atte     | dents with below average<br>indance<br>of the class |                 |   |
| Student                           | Overall                                      | 11/1/18     | 11/20/18                                               | 11/22/18               | 11/30/18 | Today                                               |                 |   |
| Ug Usera Guesta                   | 100 / 100                                    | Mark        | √<br>Present                                           | Mark                   | Mark     | Mark                                                |                 |   |
| Ug Userb Guestb                   | 100 / 100                                    | <u>Mark</u> | √<br>Present                                           | Mark                   | Mark     | <u>Mark</u>                                         |                 |   |

Attendance will be downloaded as an Excel CVS file.

Note: you can't download individual student's attendance, but you can view Overall Score. Click on the name of a student to view a student's overall attendance records. You can see how many class meetings the student has missed.

|                            |                                                                  |                                        |                                                |                                                        |                          | ×              | Attendance<br>Usera Guesta                   |                  |       |
|----------------------------|------------------------------------------------------------------|----------------------------------------|------------------------------------------------|--------------------------------------------------------|--------------------------|----------------|----------------------------------------------|------------------|-------|
|                            |                                                                  |                                        |                                                |                                                        |                          |                | Overa<br>100                                 |                  |       |
| Faculty Workshop GC        |                                                                  |                                        |                                                |                                                        | Overall Meeting          | 0 Absent   1 I |                                              |                  |       |
| 100% Average<br>Attendance | 2 Students with<br>perfect<br>attendance<br>100% of the<br>class | 2 Students v<br>above ave<br>100% of t | vich average or<br>rage attendance<br>he class | O Students with 1<br>average attend<br>0% of the class | lance                    | ent.           | Status<br>Present<br>Signed in by instructor | Date<br>12/20/18 | Grade |
|                            |                                                                  |                                        |                                                |                                                        |                          |                |                                              |                  |       |
| Student                    | Overall                                                          | Yesterday                              | Today                                          | 11/26/18                                               | 12/20/18                 | rk             | Present<br>Signed in by instructor           | 11/20/18         | 100%  |
| Student<br>Ug Usera Guesta | Overall                                                          | Yesterday<br>Present                   | Today<br>V<br>Present                          | 11/26/18<br>Ø<br>Excused                               | 12/20/18<br>V<br>Present | rk<br>V        |                                              | 11/20/18         |       |

## Edit a meeting:

Click the date column header (Today) and click Edit meeting.

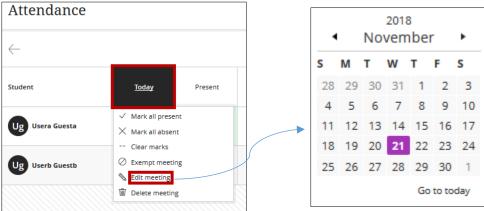

Pick a day.

Newly edited date will appear.

Refresh the browser to see the current (Today) day.

#### **Delete a meeting (attendance):**

Click on the meeting you want to delete and click Delete meeting.

| Faculty Workshop GC        |                                                            |                                                                               |               |                                                    | Overall Mee | ting 💭 |
|----------------------------|------------------------------------------------------------|-------------------------------------------------------------------------------|---------------|----------------------------------------------------|-------------|--------|
| Attendance                 |                                                            |                                                                               |               |                                                    |             |        |
| 100% Average<br>Attendance | 2 Students with perfect<br>attendance<br>100% of the class | 2 Students with<br>average atten<br>100% of the o                             |               | 0 Students with below a attendance 0% of the class | verage      | Ľ      |
| Student                    | Overall                                                    | <u>11/1/18</u> 11                                                             | 1/20/18 11/22 | 2/18 Today                                         | 11/30/18    |        |
| Ug Usera Guesta            | 100 / 100 >                                                | / Mark all present                                                            | Ма            | r <u>k Mark</u>                                    | Mark        |        |
| Ug Userb Guestb            | 100 / 100                                                  | <ul> <li>Clear marks</li> <li>Exempt meeting</li> <li>Edit meeting</li> </ul> | Ma            | rk Mark                                            | Mark        |        |
|                            | 1                                                          | Delete meeting                                                                |               |                                                    |             |        |

Click Delete to confirm.

# Viewing attendance summary:

Click on the Overview view to see attendance summary.

| Faculty Workshop GC<br>Attendance |                                                            |                                                                             |                                                                | Overall Meeting | ŝ |
|-----------------------------------|------------------------------------------------------------|-----------------------------------------------------------------------------|----------------------------------------------------------------|-----------------|---|
| 100% Average<br>Attendance        | 2 Students with perfect<br>attendance<br>100% of the class | 2 Students with average or above average<br>attendance<br>100% of the class | 0 Students with below average<br>attendance<br>0% of the class |                 | Z |

## **Exempt a meeting:**

Click on a meeting that no longer requires an attendance then click Exempt meeting.

| 100% Average<br>Attendance | 2 Students with perfect<br>attendance<br>100% of the class | 2 Students with average or a<br>average attendance<br>100% of the class | v                                       | Students with below ave<br>attendance<br>0% of the class | erage       |  |
|----------------------------|------------------------------------------------------------|-------------------------------------------------------------------------|-----------------------------------------|----------------------------------------------------------|-------------|--|
| itudent                    | Overall                                                    | <u>11/1/18</u> 11/20/18                                                 | 11/22/18                                | Today                                                    | 11/30/18    |  |
| Ug Usera Guesta            | 100 / 100                                                  | Mark all present                                                        | Mark                                    | Mark                                                     | Mark        |  |
| Ug Userb Guestb            | 100 / 100                                                  | Clear marks<br>Exempt meeting<br>Edit meeting                           | Mark                                    | Mark                                                     | <u>Mark</u> |  |
| You can clear the e        |                                                            | isiting the same pla                                                    | ice.                                    |                                                          |             |  |
| Attendance                 | )                                                          |                                                                         |                                         |                                                          |             |  |
|                            |                                                            |                                                                         | udents with average<br>erage attendance | e or a                                                   |             |  |
| 100% Average<br>Attendance | ce attendan<br>100% of                                     |                                                                         | 0% of the class                         |                                                          |             |  |
|                            | CP                                                         | the class 10                                                            |                                         | 3                                                        |             |  |

# **Good practice:**

- Avoid changing attendance grade from grade center.
- Don't copy attendance column during a course copy process as you'll will get a duplicate attendance column to your Grade Center.

Delete meeting